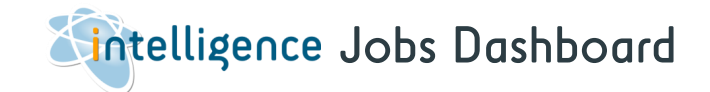

## The Jobs dashboard displays details for all vacancies on your database.

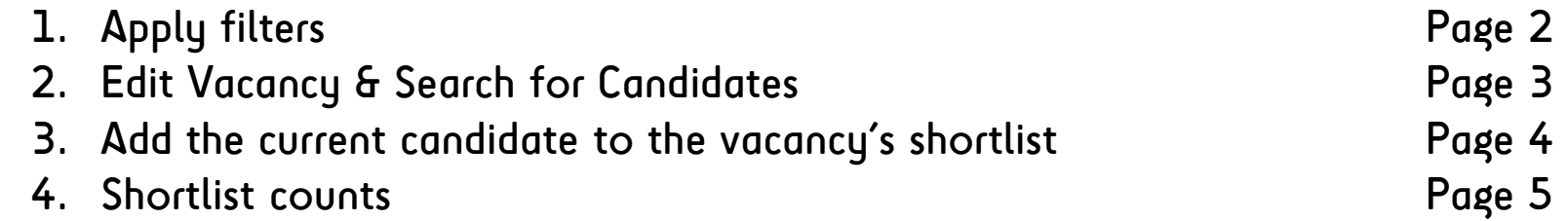

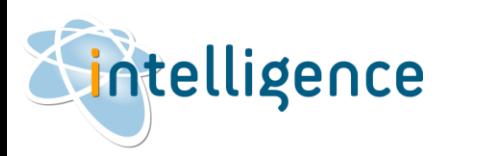

**Cheat Sheet: Jobs Dashboard** 

**Status** 

**OR...** 

 $\circledR$ 

**TU CEV Section** 

Search

**User** 

**OR...** 

**Quality Manager** 

**DEF Company** 

31 Group PLC

31 Group PLC 7 Sep 2022 Berni

**5TH SFX** 

**ROR** 

20 Oct 2022 Berni

Sales Manager II

call center operater

10 Aug 2022 Shane

**ABC Systems** 

8 Aug 2022 Berni

12 Jul 2022 Berni

**Financial Manager** 

Intelligence Software Ltd

 $Shane -$ 

1 Nov 2022 Shane

Sales Manager III

Com

Comi

 $10\,I$ 

 $10<sub>l</sub>$ 

 $10<sub>l</sub>$ 

 $10<sub>l</sub>$ 

 $10<sub>l</sub>$ 

06 Apr 22

e

Jobs

Diary

Ė

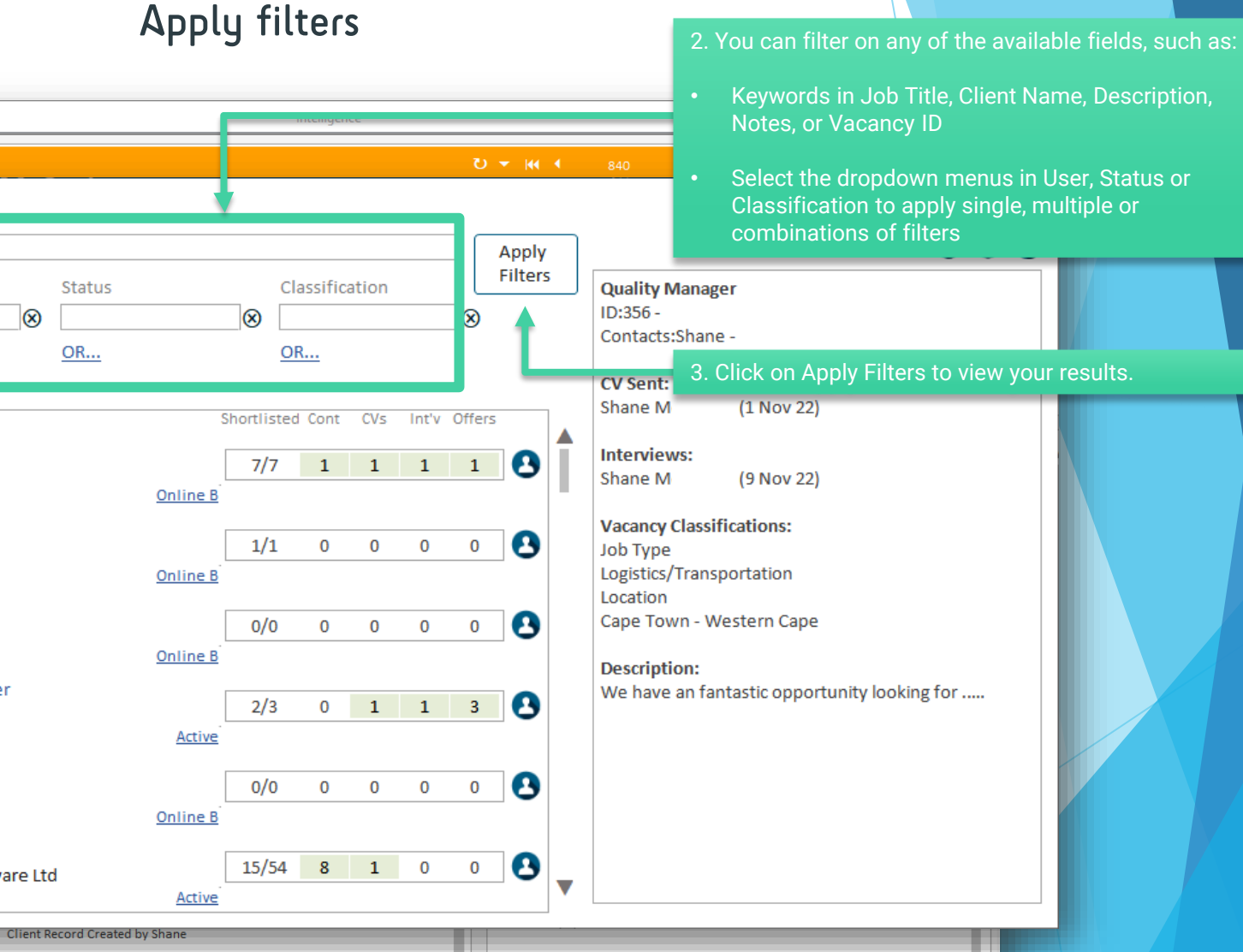

 $\blacktriangledown$ 

- 1. Select the Jobs button on the left-hand vertical menu to open the Jobs dashboard.
- The vacancies displayed show the Job Title, Client name, date loaded, and owning consultant.
- This box floats on top of the candidate or client screen – you can move it to side or to a 2<sup>nd</sup> screen as needed.

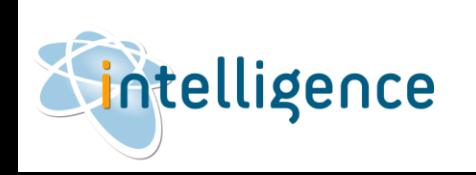

**Cintelligence Cheat Sheet: Jobs Dashboard** 

## Edit Vacancy & Search for Candidates

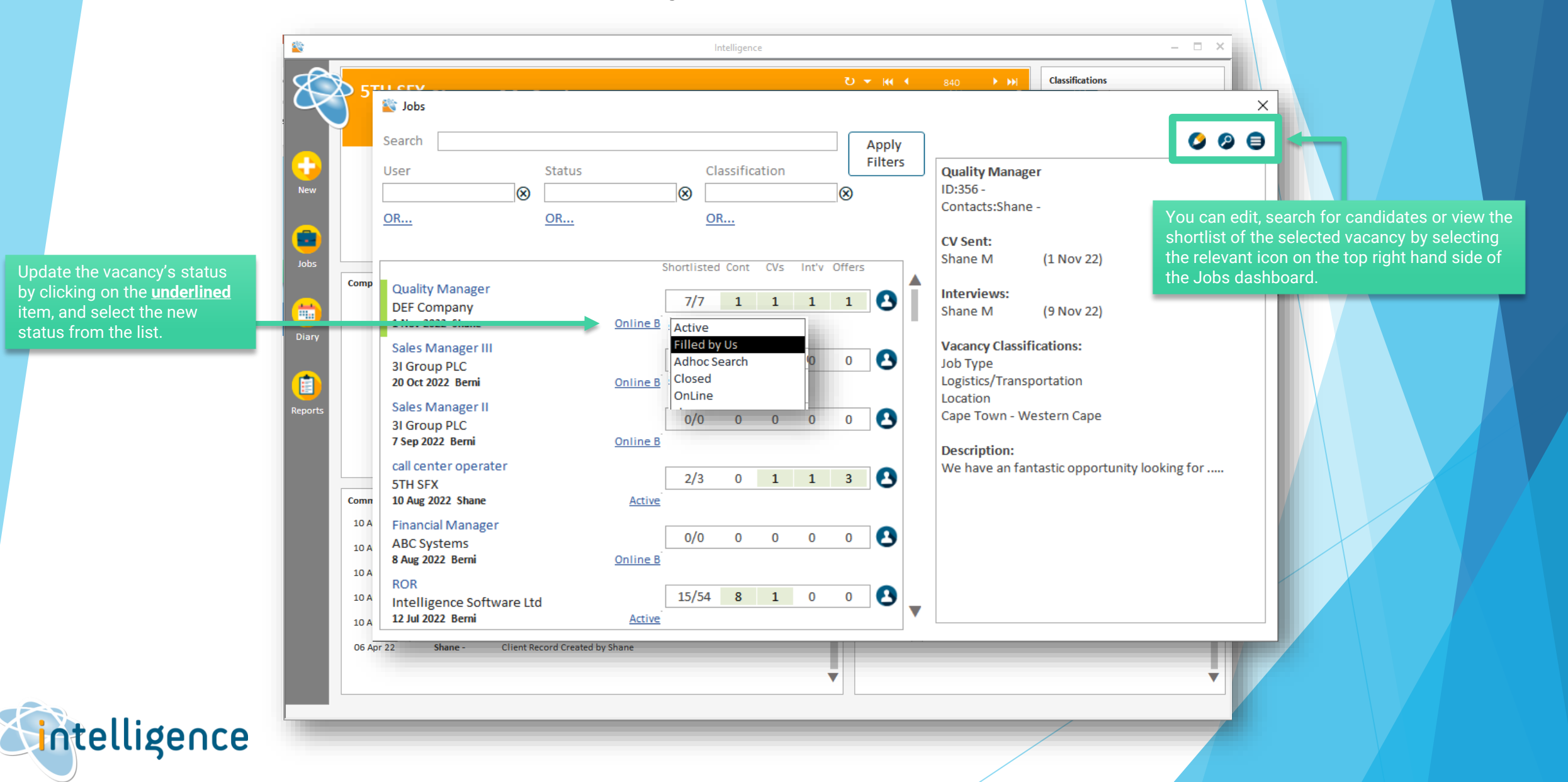

## **Cheat Sheet: Jobs Dashboard**

## Add the current candidate to the vacancy's shortlist

![](_page_3_Picture_2.jpeg)

# **Cheat Sheet: Jobs Dashboard**

Next to each vacancy are counts per shortlist action. This means that you have immediate visibility on your vacancies to assist you in planning what actions need to be take next.

intelligence

![](_page_4_Figure_2.jpeg)

![](_page_4_Figure_3.jpeg)